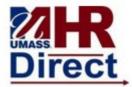

Step

### **Training Guide Self-Service Add/Change Sex and Pronoun**

| Step | Action                                            |
|------|---------------------------------------------------|
| 1    | Navigate to www.https://hr.umb.edu/hr-direct.     |
| 2    | Select the " <b>Log in to HR Direct Button</b> ". |
| 3    | Enter your user id and password.                  |

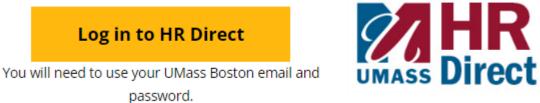

Action You should now see the Employee Self-Service screen. You may see two tiles for "Personal Details".

Selecting either one will bring you to the same place. The duplication of tiles is a known issue which is currently being worked on. Some users may see the duplication, and some may not.

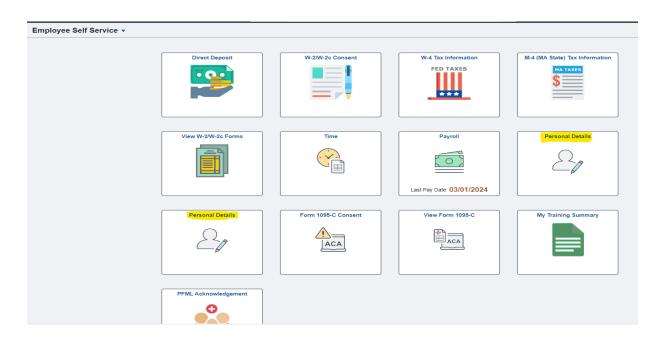

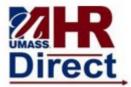

## Training Guide Self-Service Add/Change Sex and Pronoun

| Step | Action                          |
|------|---------------------------------|
| 5    | Select the "Sex/Pronouns" tile. |

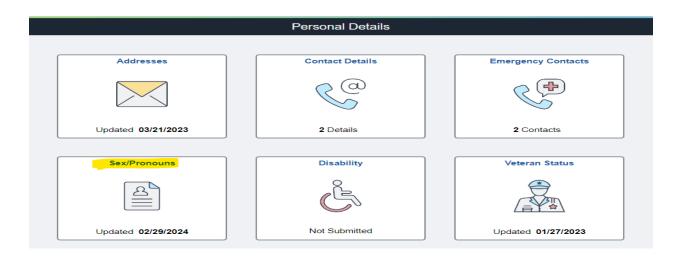

| Step | Action                                                                                          |
|------|-------------------------------------------------------------------------------------------------|
| 6    | Click the arrow in the upper right portion of the screen to add/change your Sex and/or Pronoun. |

Current

| Step | Action                                                                                            |
|------|---------------------------------------------------------------------------------------------------|
|      | Select the drop down arrow next to Sex and/or the magnifying glass next to Pronoun for a list of  |
|      | available options (see below Once you have selected the correct value, hit "Save". Your entry has |
| 7    | now been saved in HR Direct Self-Service.                                                         |

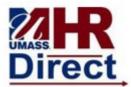

### Training Guide Self-Service Add/Change Sex and Pronoun

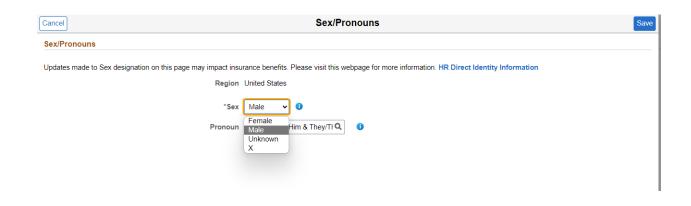

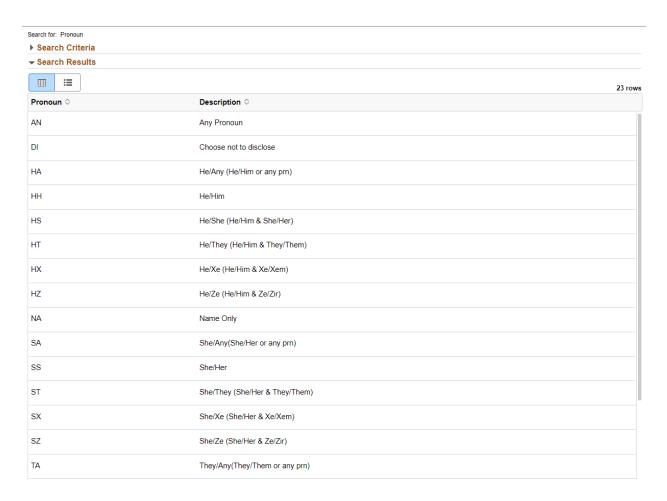

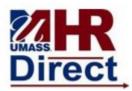

# Training Guide Self-Service Add/Change Sex and Pronoun

| ТН | They/Them                      |   |
|----|--------------------------------|---|
| П  | They/Xe (They/Them & Xe/Xem)   |   |
| TZ | They/Ze (They/Them & Ze/Zir)   | l |
| XA | Xe/Any (Xe/Xem or any pronoun) |   |
| XE | Xe/Ze (Xe/Xem & Ze/Zir)        |   |